## Overview

Firmware update tool is an application used to update monitor firmware.

## Firmware Update Pre-requisites

1 The monitor must be connected to a power source during the firmware updating process.

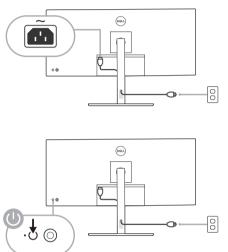

2 Make sure there is only ONE video input source, e.g. DisplayPort or HDMI, from the computer to the monitor.

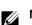

**NOTE:** Ensure that all other video cables between the monitor and the computer are unplugged.

**3** Connect the USB Type-C cable directly between the monitor and your computer. Do not use any other device between this connection.

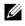

**NOTE:** Ensure that other USB cables and USB devices between the monitor and the computer are unplugged.

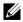

**NOTE:** Disconnect all other monitors from the notebook or desktop. This will ensure that only one display is connected while conducting firmware update.

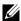

**NOTE:** It is recommended to update the firmware with a notebook as the monitor screen may go blank during the firmware update process.

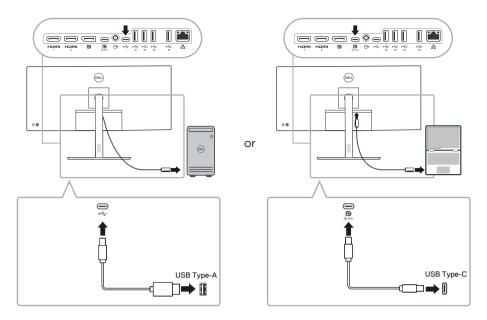

4 Exit DDM (Dell Display Manager) application before conducting firmware update.

**NOTE:** Do not unplug the cables till the updating process finishes.

U

**NOTE:** Please disable sleep mode before you launch the firmware update.

**NOTE:** Update one monitor at a time. Do not conduct firmware update on multiple monitors at a given time.

# Installation

- 1 Download the pkg file (e.g. Dell\_U3824DW\_FWUpdate\_M3B102\_macOS.pkg) and double-click it to launch the installer.
- 2 Follow the installation steps and input the administrator password if required.

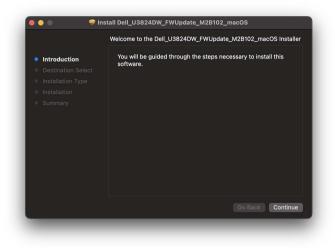

| Standard Install on "Macintosh HD"                                                                                             |                                                                                                  |  |  |  |
|----------------------------------------------------------------------------------------------------|--------------------------------------------------------------------------------------------------|--|--|--|
| <ul> <li>Introduction</li> <li>Destination Select</li> <li>Installation Type</li> <li>Installation</li> <li>Summary</li> </ul> | Click Install to perform a standard installation of this software<br>on the disk "Macintosh HD". |  |  |  |
|                                                                                                    | Customize Go Back Install                                                                        |  |  |  |

| nter your pass | word to allow this. |                                                                                         |
|----------------|---------------------|-----------------------------------------------------------------------------------------|
| ser Name:      | Mike                |                                                                                         |
| Password:      | •••••               | •••                                                                                     |
|                |                     | Install Software                                                                        |
|                | Jser Name:          | nter your password to allow this.<br>Jser Name: Mike<br>Password: •••••••••••<br>Cancel |

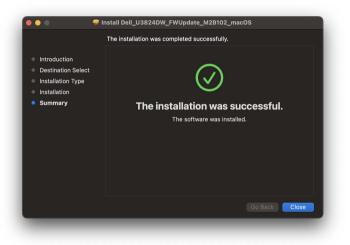

3 The **Firmware Update Utility** will be launched automatically after the installation completes.

# Updating firmware

1 Initializing for device status.

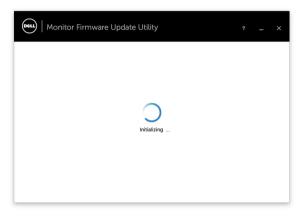

2 For macOS 10.15 Catalina or later versions, **Security & Privacy** setting dialogue is opened automatically. Please enable privacy permission for firmwareupdater.

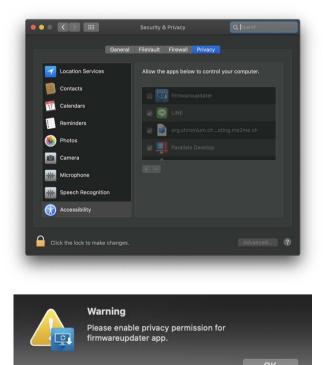

If **Accessibility** permission is not granted, the following message appears. Press **close** to exit firmwareupdater and monitor firmware update will not proceed.

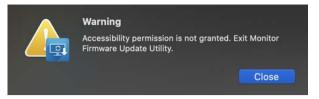

**3** The utility will load the firmware file automatically. Or, you can select your file manually by clicking — and navigating to the UPG firmware file.

4 Click **Update**. The utility will start updating the new firmware.

| File Path                 |                                                            |  |
|---------------------------|------------------------------------------------------------|--|
| Model No                  | /U3824DW_M2B102.UPG                                        |  |
|                           | U3824DW                                                    |  |
| Current Firmware          | M2B101                                                     |  |
| New Firmware              | M2B102                                                     |  |
| File Checksum             | 716B                                                       |  |
|                           |                                                            |  |
| Updating.                 |                                                            |  |
|                           |                                                            |  |
| Update takes up to 8 minu | ites. Do not power off or disconnect cable while updating. |  |

**5** Once the updating process is completed, please follow the on-screen instructions to restart your monitor.

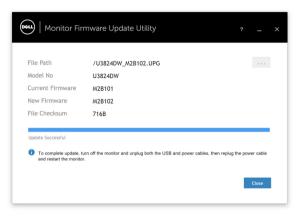

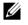

**NOTE:** Update takes up to 8 minutes. Do not power off or disconnect cable while updating.

NOTE: If you experience problems during or after update, refer to Troubleshooting.

## Troubleshooting

| Errors                                                                                         | Possible Solutions                                                                                                    |
|------------------------------------------------------------------------------------------------|----------------------------------------------------------------------------------------------------|
| File permission error                                                                          | <ul> <li>Try saving the firmware file in another location.</li> <li>Check if the firmware file has read permission.</li> <li>Check if you have owner rights for the firmware file.</li> <li>Or, run this utility with administrator privileges.</li> </ul>                                                                   |
| Monitor not detected                                                                           | Follow Firmware Update Pre-requisites to check if the power<br>and USB cables are properly connected to your computer<br>and reopen the Monitor Firmware Update Utility.                                                                                                    |
| Write protection error<br>Flash erase error<br>Update error<br>Monitor firmware checksum error | <ul> <li>Re-try updating with the following steps:</li> <li>1 Close the Monitor Firmware Update Utility.</li> <li>2 Turn off the monitor by pressing the power button.</li> <li>3 Re-plug the power cord.</li> <li>4 Turn on the monitor.</li> <li>5 Try updating again with the Monitor Firmware Update Utility.</li> </ul> |
| USB device inactive after new firmware installation.                                           | Re-try the updating steps from 1 to 4 as stated above.                                                                                                    |

A warning message appears: "Firmware update was not completed. Please update the monitor firmware again." Re-try updating the monitor's firmware. Do not turn off the ISP tool until the update is complete.